## <span id="page-0-0"></span>**Talk Inline Comments for Confluence Demo**

To try Talk, make sure you are logged in as Guest.

**[Log in as Guest](http://demo.stiltsoft.com/display/talk/Talk+Inline+Comments+for+Confluence+Demo/?os_username=guest1&os_password=guest1)**

#### [Get Trial](https://www.atlassian.com/purchase/addon/com.stiltsoft.confluence.talk.confluence-talk-plugin)  License [Doc Documentatio](https://docs.stiltsoft.com/display/Talk/Talk+for+Confluence) n

This is a Demo page where you can try [Talk Inline Comments](https://marketplace.atlassian.com/plugins/com.stiltsoft.confluence.talk.confluence-talk-plugin) in action. Feel free to add, edit and delete comments anywhere you want.

### Why Talk?

### **With Talk you can:**

- add inline comments in any place on a Confluence page
- work with inline comments in the 'Edit' mode
- restrict viewing of comments to specific users or groups
- see the counter of inline comments on a page
- pick colors of discussions, e.g. to prioritize them
- view all page inline comments at once instead of seeing one at a time, and more

## Typical workflow

- 1. Point to an appropriate text paragraph or page element until the **Talk** icon appears. Or, select a text snippet, wait for a pop-up.
- 2. Click the Talk icon.
- 3. Enter your initial request or question.
- 4. Save the talk.

Before trying to insert talks on the page, ensure that this option is enabled and you are logged in. You can also press '**d**' on your keyboard ⋒ to activate this feature. **These options are not available to non-authorized users. If you have not authenticated yet, please log in with the [guest account](#page-0-0).** $\angle$  Edit  $\triangle$  Watch **Talk** o **Talk settings** These are your personal Talk settings: Show comments sidebar (1) Enable adding of discussions (d) Request a feature Learn more

Add talks while viewing the page contents

Point to the current text snippet until the **Talk**  $\mathbf{F}$ <sup> $\|$ +</sup> icon appears and click this icon.

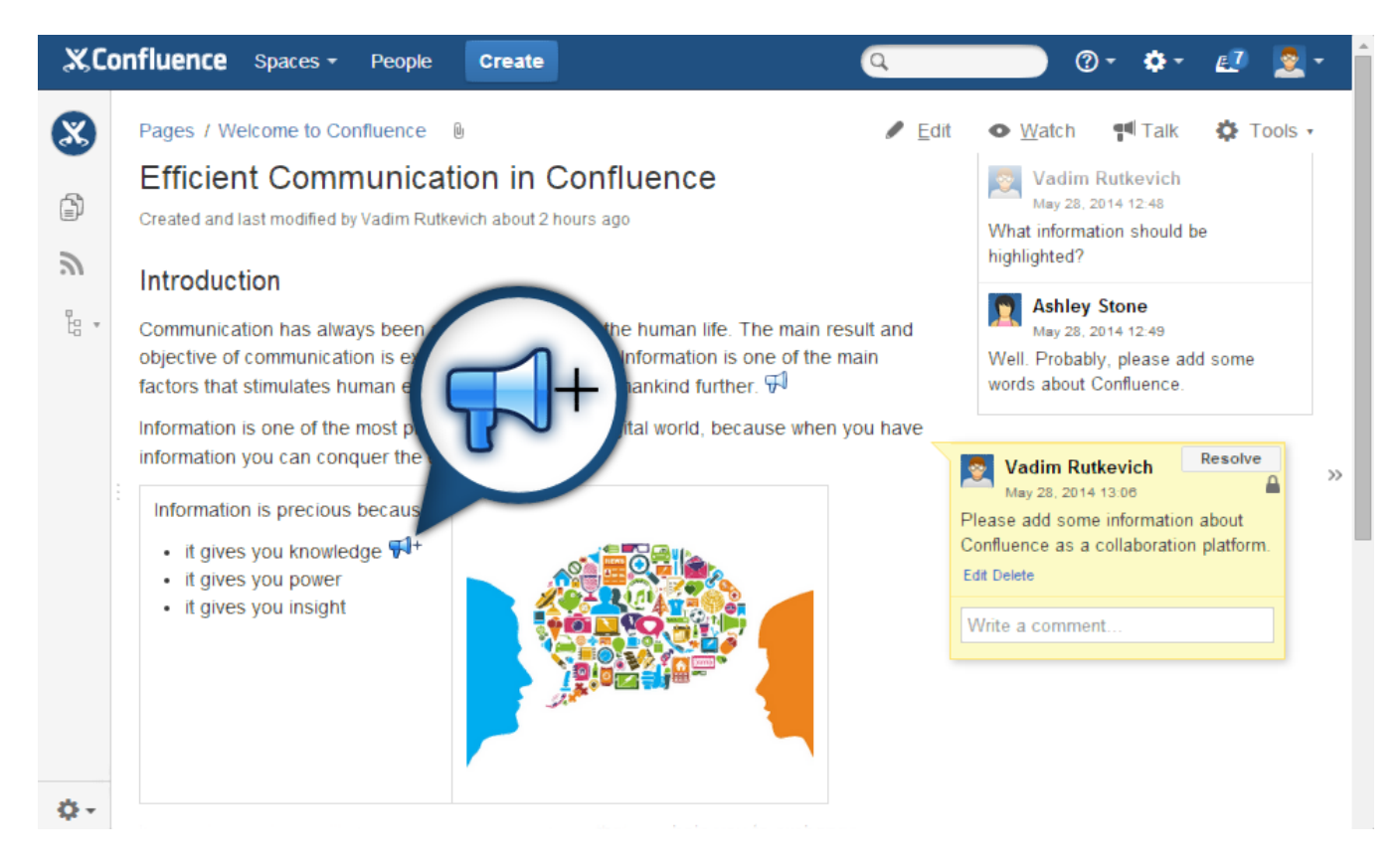

### **Adding talks to items of lists**

Try to add talks to items of the list below by pointing to them and then clicking the Talk  $\Box$ <sup>1</sup> icon.

You can add talks to:

#### **I. Numbered list:**

- 1. point #1
- 2. point #2
- 3. point #3

#### **II. Bulleted list:**

- point A
- point B
- point C

#### **III. Task list:**

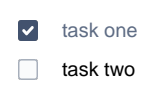

 $\Box$  task three

### **Adding talks to images**

Try to add talks to the images below by pointing to them and then clicking the Talk  $\overline{V}^{\parallel +}$  icon.

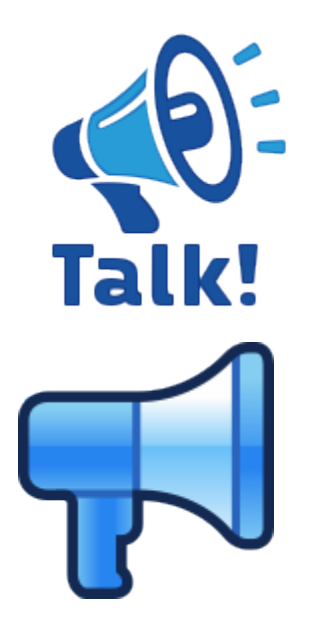

### **Adding talks into the table cells**

Try to add talks into some cells of the table below by pointing to them and then clicking the Talk  $\overline{V}^{\parallel +}$  icon.

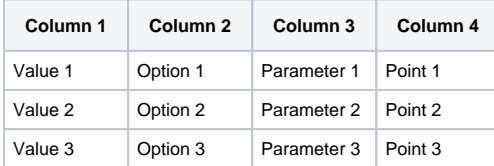

### **Adding talks to page headings of all levels**

Try to add talks to some headings below by pointing to them and then clicking the Talk  $\Box^{\pm}$  icon.

### Heading 1

Heading 2

**Heading 3**

#### **Heading 4**

Heading 5

Heading 6

### Adding talks while editing the page

- 1. Switch the page to edit mode.
- **2.** In the Insert menu, select Talk  $\mathbf{T}^{\mathbf{U}}$ .
- 3. In the opened form, enter your comment or request.
- 4. Click **Insert**.

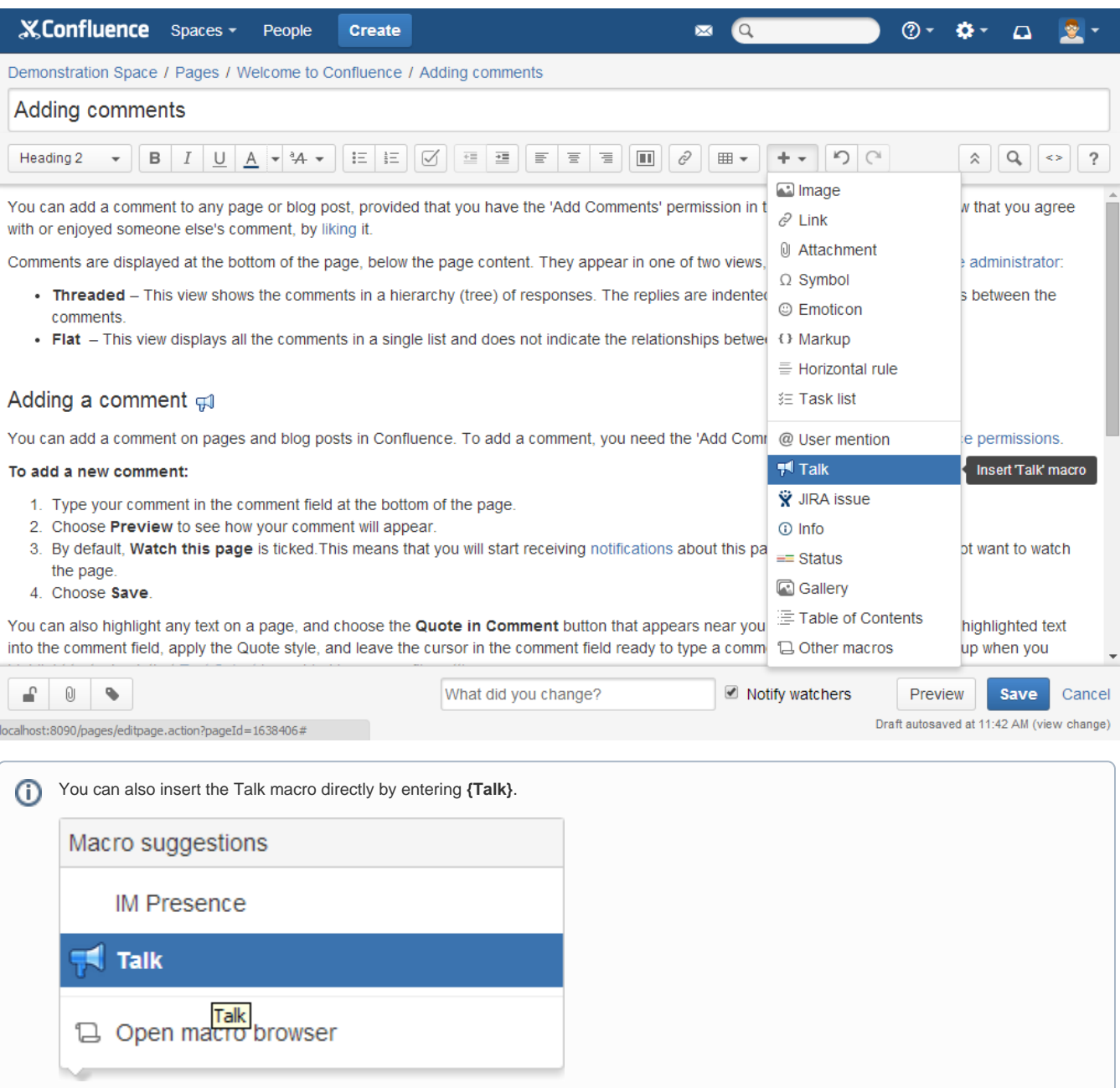

Please, add the Talk macro below.

Reply to the existing comment in the View mode

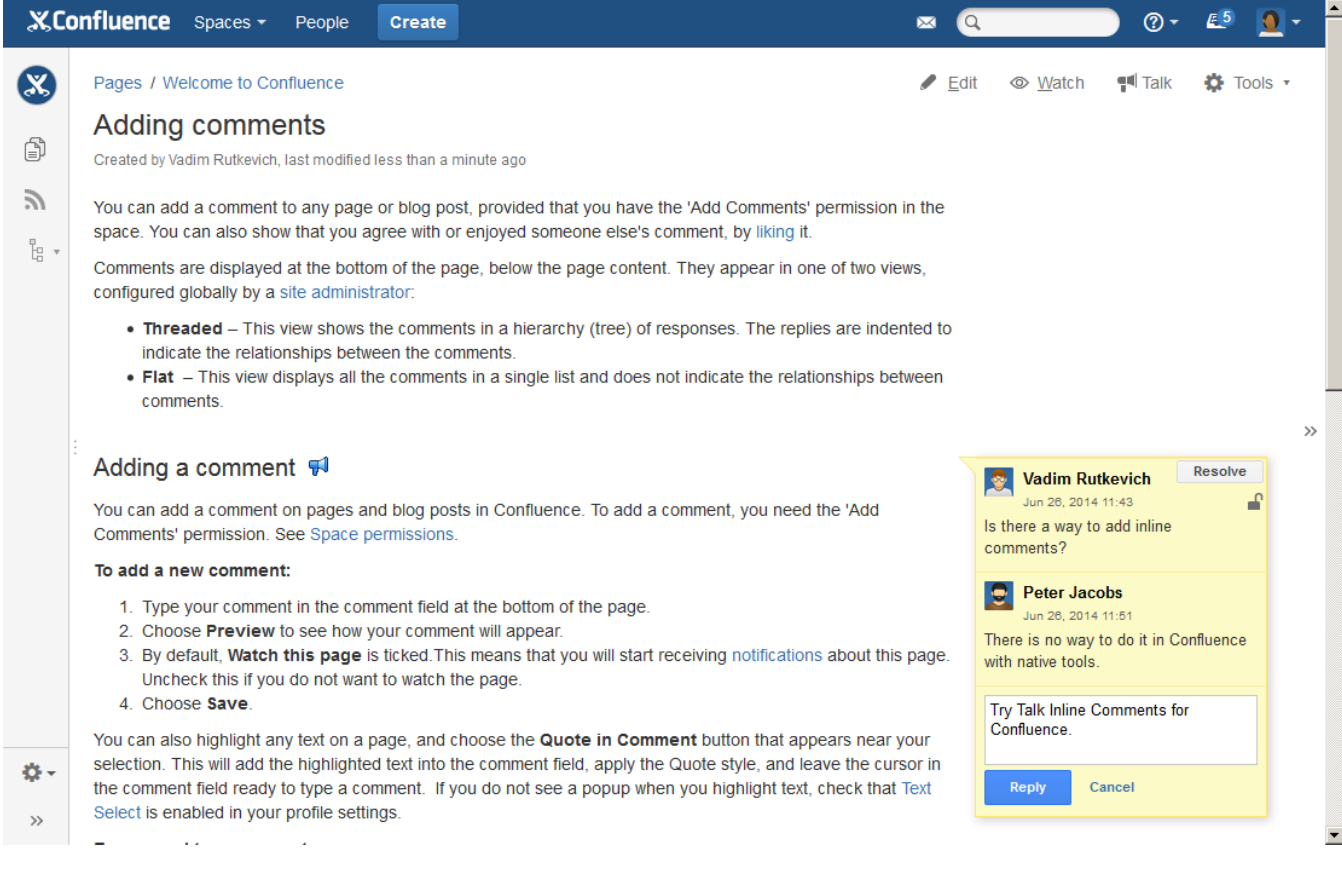

### You can use plain text or wiki markup

Try to type something like \*bold\* or \_italic\_ in reply.

### Use mentions in comments

Mentions help get your team more involved. Try and type @guein your comment to mention the user Guest One.

### Edit or delete comments

Try to edit or delete comments.

### Receive email and Workbox notifications about new comments

Notifications are not configured in this Demo. However, you can see the screen shot below to get a better understanding of the idea

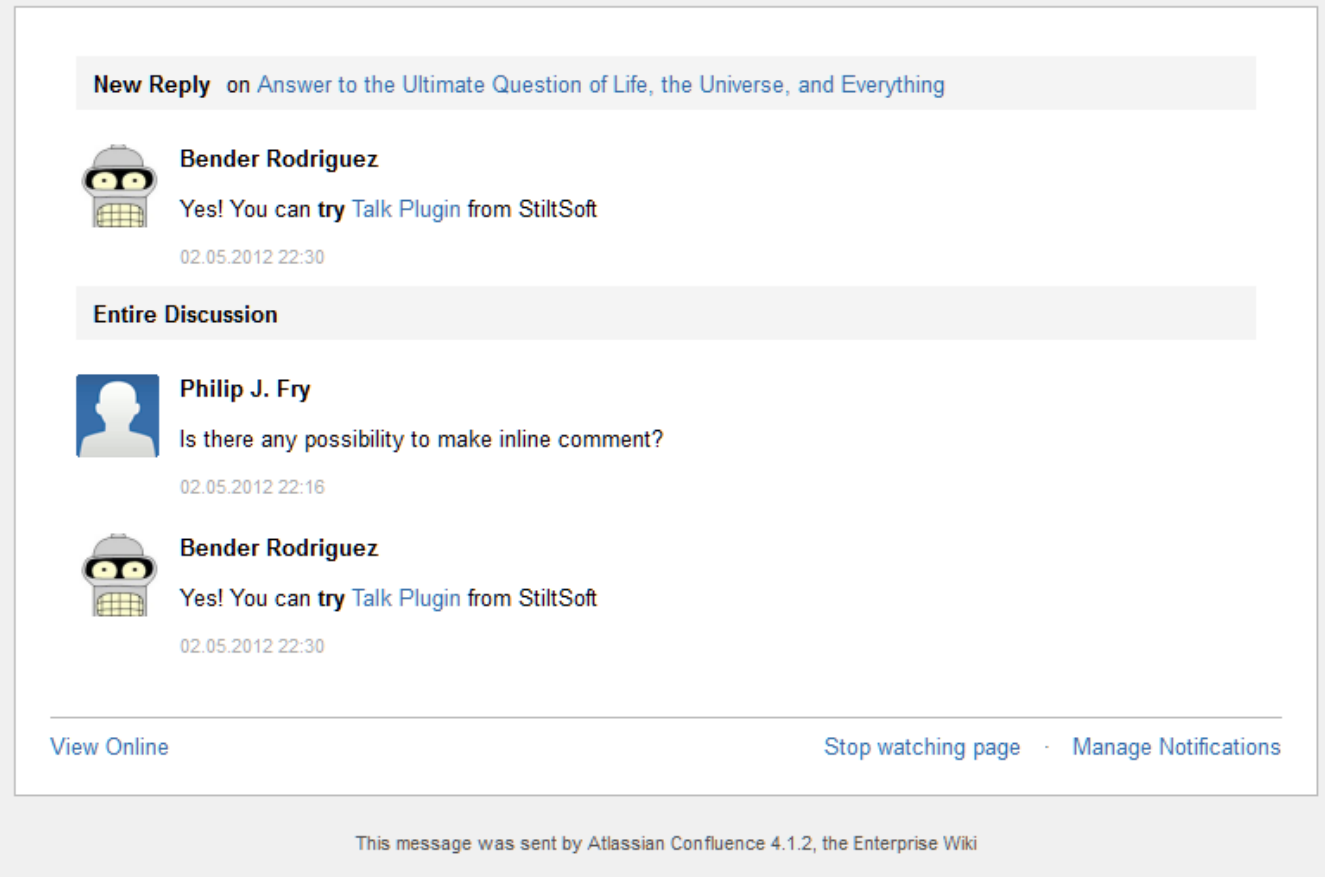

### Resolve and hide discussions

When the question is solved, click **Resolve** and the discussion will be removed from the page.

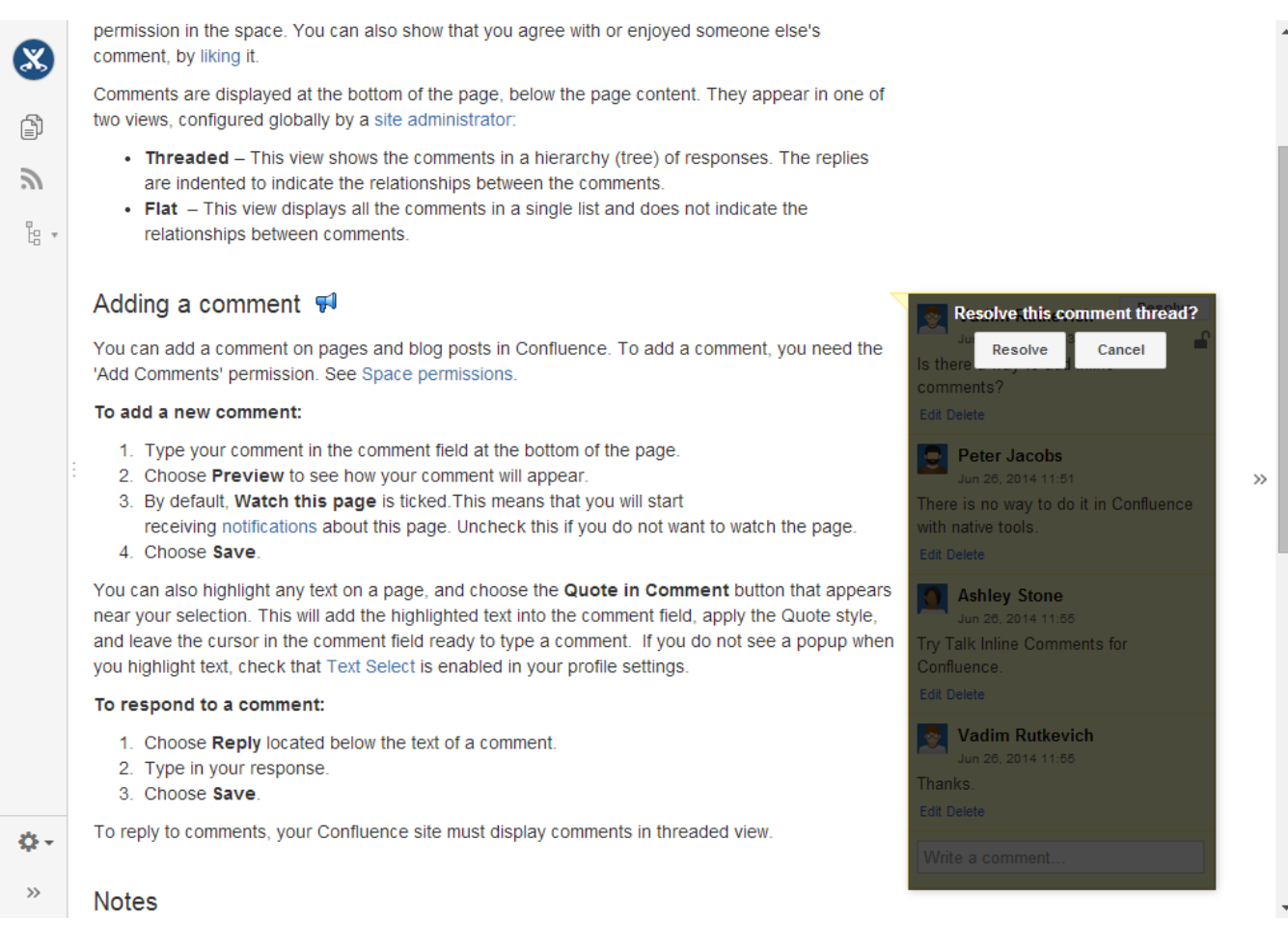

### **Collapse the sidebar with talks**

Try to collapse the sidebar with talks through one of the following ways:

- Press the ' **]** ' key (square bracket).
- Deselect the **Show comments sidebar ( ] )** option in the pane.
- Click the **Collapse** icon available to the right side of the sidebar with talks.

**State of this option is not saved for non-authorized users. If you have not authenticated yet, please log in with the [guest account.](#page-0-0)**

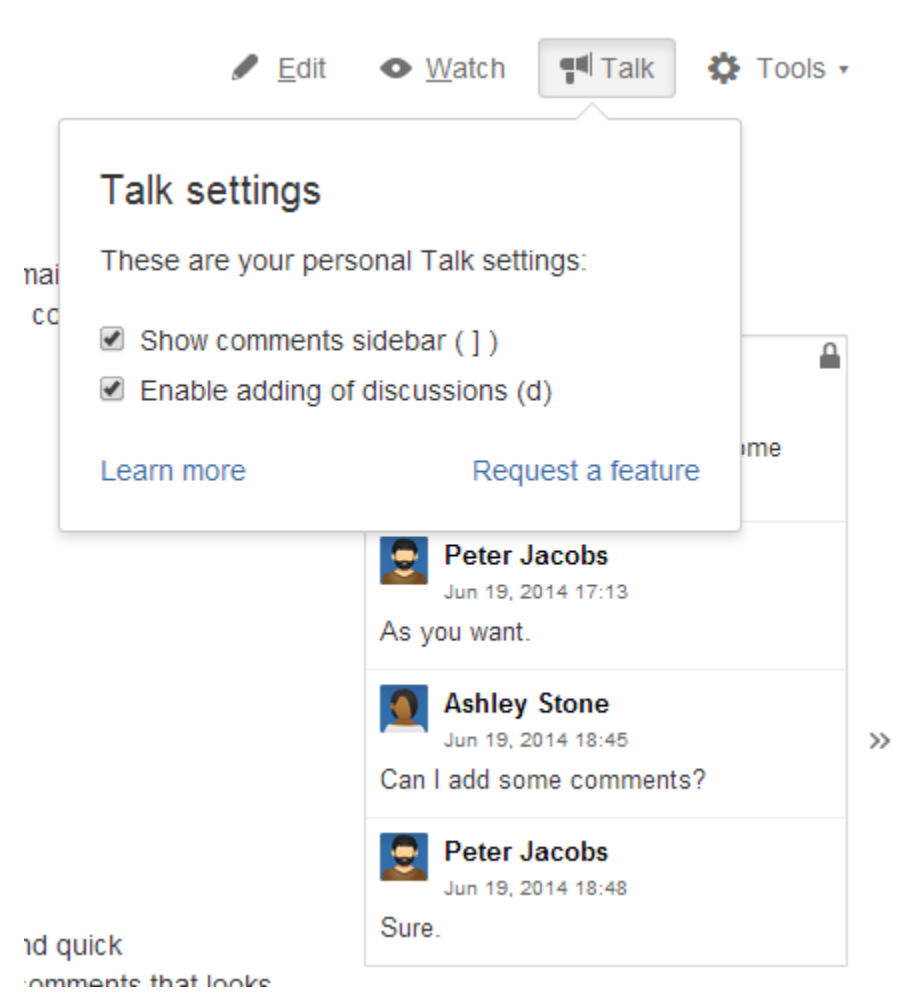

**This option is not available to non-authorized users. If you have not authenticated yet, please log in with the [guest account.](#page-0-0)**

Try to disable adding talks in the view mode through one of the following ways:

Press the ' **d** ' key on your keayboard.

Disable adding talks in the view mode

Deselect the **Enable adding of discussions ( d )** option in the pane.

# Liked it?

**Read more** Try for free